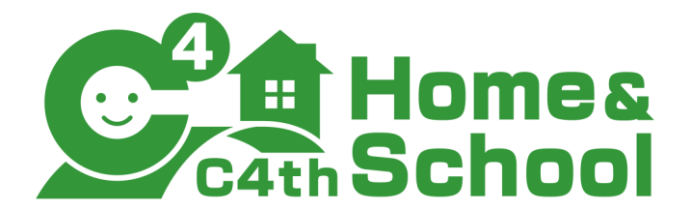

# 学校様向け 保護者問い合わせQ&A <保護者認証方式利用版>

# 株式会社 EDUCOM

# 【弊社問い合わせ窓口】

保護者様⇒EDUCOM オンラインヘルプ

保護者アプリにログイン>ハンバーガーメニュー(横三本線) >オンラインヘル プよりお進みいただけます。 また、利用説明書の裏面上部にも記載がございます。 保護者様からのお電話でのお問い合わせは受け付けておりません。保護者様か ら学校様へのお問い合わせがあった場合は、上記オンラインヘルプよりお問い 合わせいただくようご案内ください。

保護者様の大切な情報を扱うため、学校管理画面での各種設定・操作は、学校 様にておこなっていただく必要がございます。

本資料には、保護者様からのよくあるお問い合わせ内容を掲載しておりますの で、ご案内にお役立ていただけますと幸いです。

#### ■よくあるご質問

### Q1. ログインができない

以下の順番でご確認ください。学校側で対応する場合の操作は、「■C4th Home & School の設定確認方法 」(本資料p.4以降)を参照ください。(文中の【】は「■C4th Home & School の設定確認方法」の項目を 指します。)

#### STEP1 保護者アプリで、ログインしたい学校名が正しいかどうか確認

- 1.保護者アプリ上で、学校名をご確認ください。
- 2.学校名が異なる場合は、ログイン画面> 「学校検索」にてログインしたい学校を 検索ください。

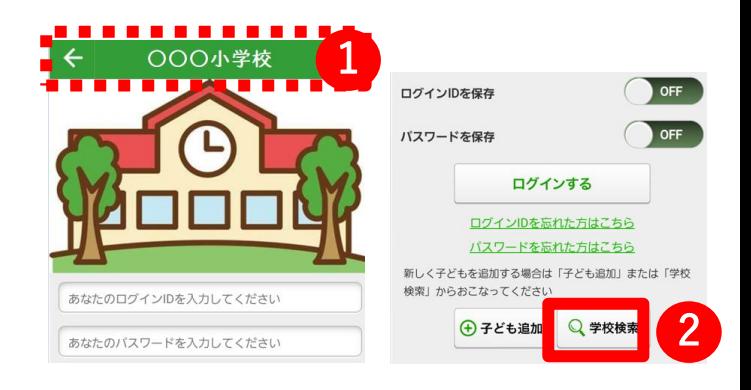

### STEP2 ログインができないエラーを確認

表示されたエラー内容をご確認の上、次のページの「STEP2 ログインができないエラーを確認-エラー確 認表-」を参照ください。 該当のエラーに沿った方法で対応ください。

## STEP3 ログインしたい学校に保護者アカウントの登録が完了しているかを確認

学校様で、以下の内容をご確認ください。

- 1.【1-2】より、該当アカウントが表示されているか または、A 紐付状態をご確認ください。
- 2.1で該当アカウントが表示されていない場合は、児童生徒への紐付が完了されていないため、【2-2】 より、E 会員状態をご確認ください。

■よくあるご質問

# Q1. ログインができない

# STEP2 ログインができないエラーを確認 -エラー確認表-

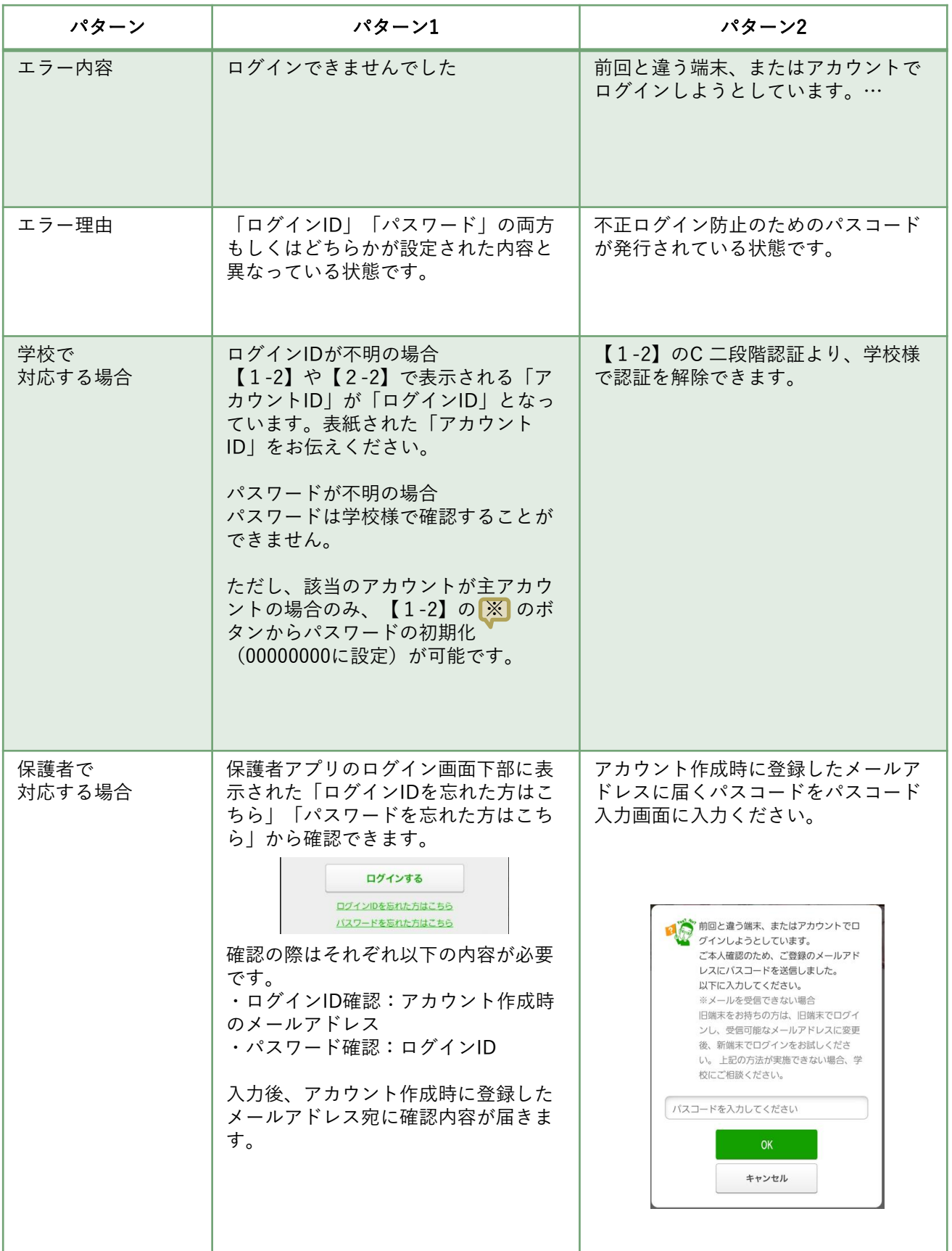

#### ■よくあるご質問

### Q2. 通知が届かない

以下の順番でご確認ください。学校側で対応する場合の操作は、「■C4th Home & School の設定確認方法 」 (本資料p.4以降)を参照ください。(文中の【】は「■C4th Home & School の設定確認方法」の項目を 指します。)

#### CASE1 ログインすると通知を確認できるが、プッシュ通知が届かない

保護者アプリ上で、共通設定>通知確認にて、通知テストを行ってください。 その後、画面下部に表示される「通知が届かない方はこちら」にて各設定を 確認ください。

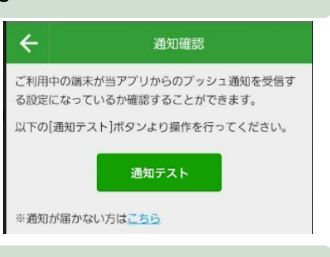

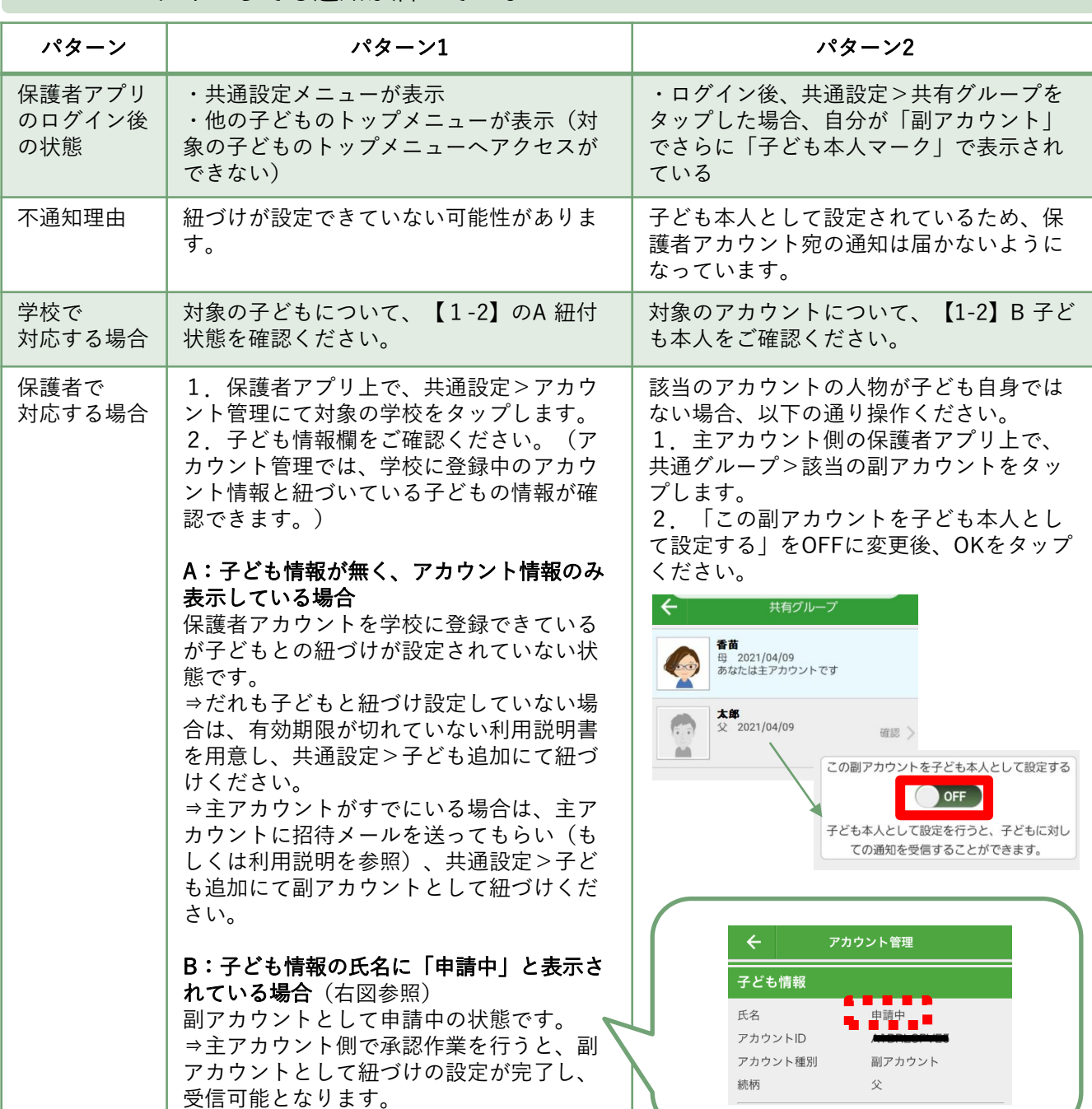

#### CASE2 ログインしても通知が届いていない

■C4th Home & School の設定確認方法

C4th Home & School (以降、H&S)について、児童生徒の保護者から学校宛にご質問などございましたら、以 下の手順で設定をご確認ください。

- 【1】「主アカウント管理」機能から現在の設定状況を確認
- 【2】「プロフィール登録リスト」機能から保護者側のアカウント状況を確認
- 【3】保護者で利用している機種を確認

## 【1-1】「主アカウント管理」機能から現在の設定状況を確認

Home&Schoolの管理画面へログイン後、①運用マスタ管理 > ②主アカウント管理をクリックします。 ③検索画面より、連絡のあった保護者の児童生徒を検索後、児童生徒欄の ④詳細をクリックします。

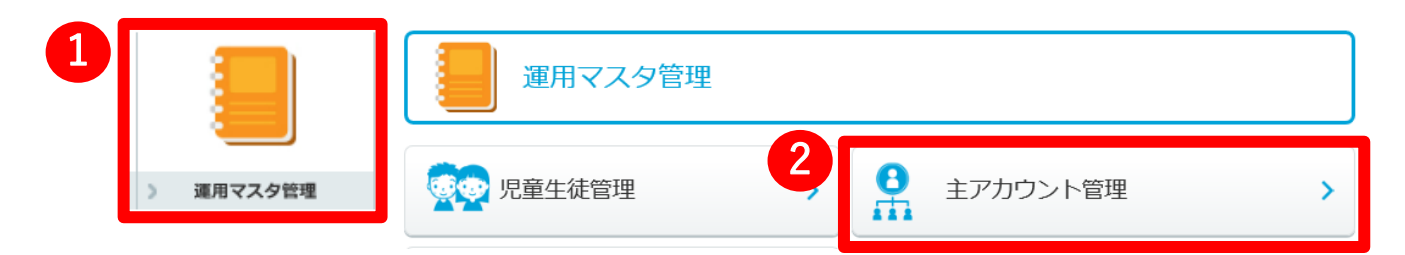

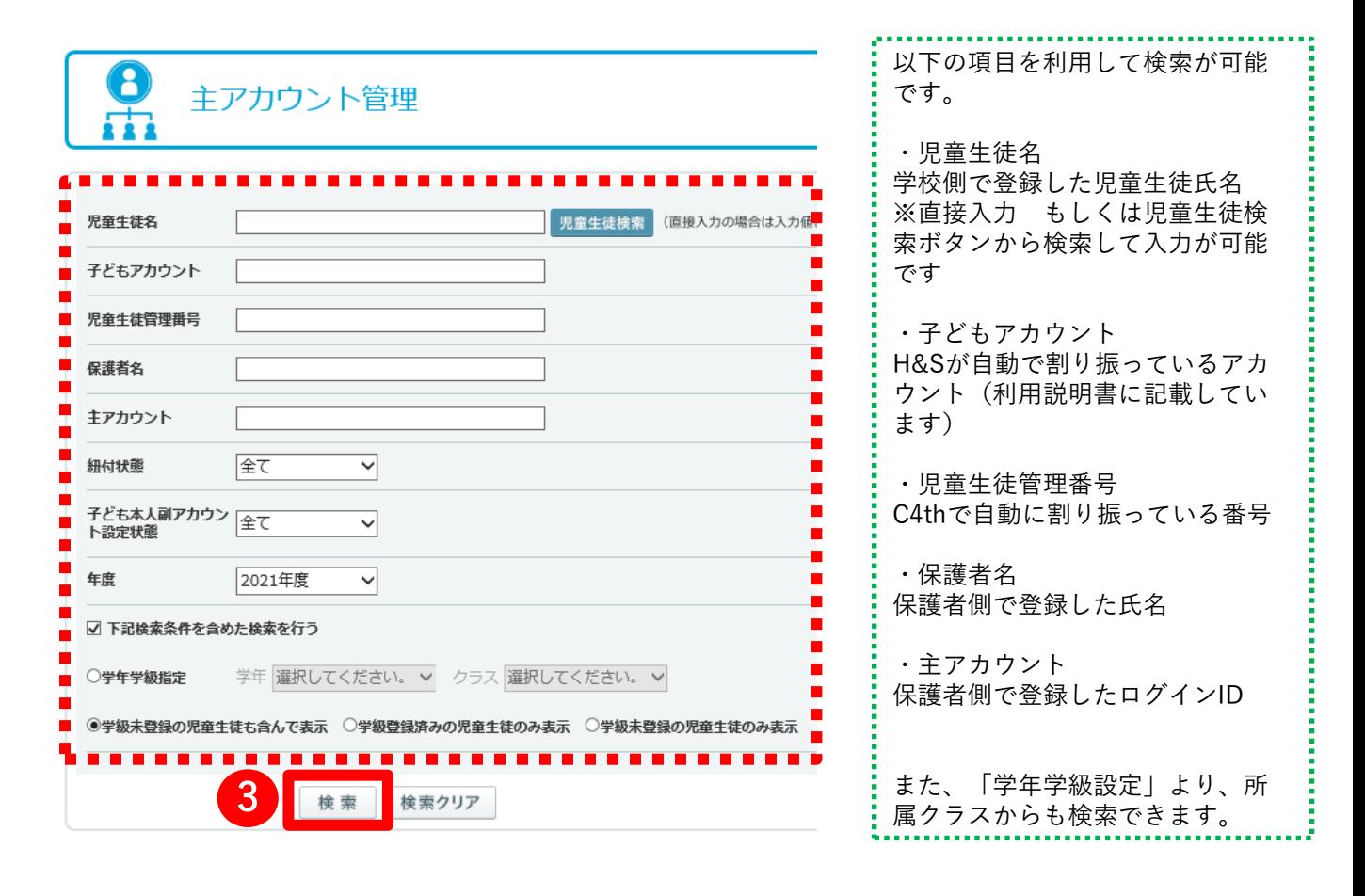

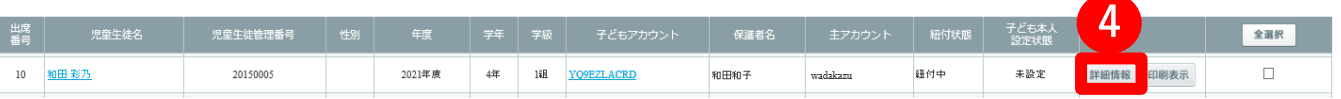

## 【1-2】「主アカウント管理」機能から現在の設定状況を確認

詳細情報から以下の情報を確認します。

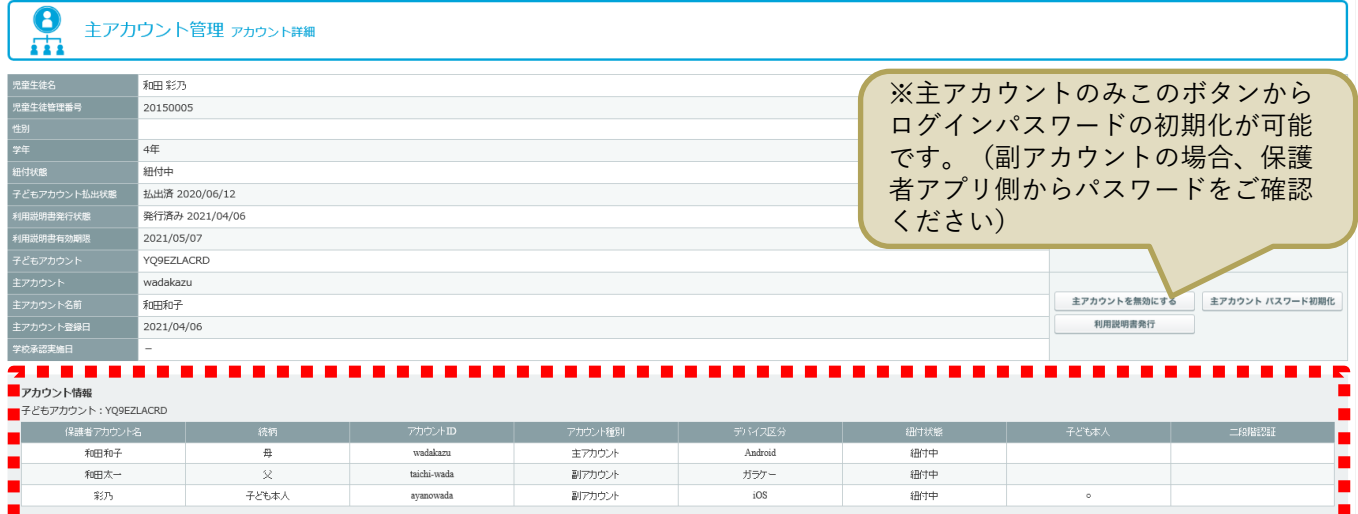

※保護者アカウント登録状況

児童生徒に紐づいているアカウントについて、「アカウント情報」欄から確認できます。 H&Sでは、最初に登録したアカウントは【主アカウント】、2人目以降は【副アカウント】として登録されま す。

登録にかかわる確認ポイント

以下のA~Cの状態を確認し、該当する項目の記載に沿った確認をお願いします。

#### A <del>紐付状</del>態

2人目以降登録については、【主アカウント】側からの承認が必要です。アカウント情報の「紐付状態」欄 が「申請中」の場合は、承認が完了していないため、「アカウント種別」欄が【主アカウント】となっている アカウントから承認ください。承認完了後、「紐付状態」は「紐付中」に変更されます。

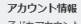

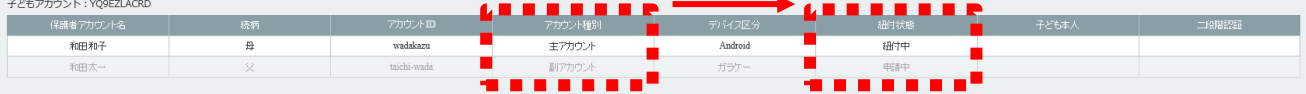

#### B 子ども本人

通知作成時、通知先として、「主アカウント+副アカウント(子ども対象外)」 「主アカウント+副アカウ ント(子どもを含む)」「主アカウント+子ども」を選択できます。そのため、通知先の設定により、通知を 受信できないアカウントがあります。副アカウントに対する「子ども本人に指定」「子ども本人から解除する 」といった設定は、保護者アプリの主アカウント側で、設定が可能です。

アカウント情報

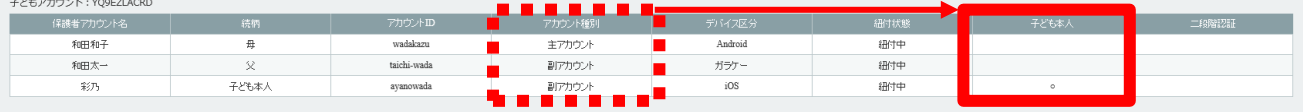

#### C 二段階認証

保護者アプリを前回と異なる端末、またはアカウントでログインしようとしている場合、画面上にパスコー ド入力欄が表示され、登録したメールアドレス宛にパスコードが送信されます。保護者側でパスコードが確認 できない場合、次の操作を行うことで、パスコードなく、ログインすることができます。 <操作>アカウント情報に表示される「二段階認証」欄で②「有効」をクリックし、「無効」とする。  $\overline{2}$ 

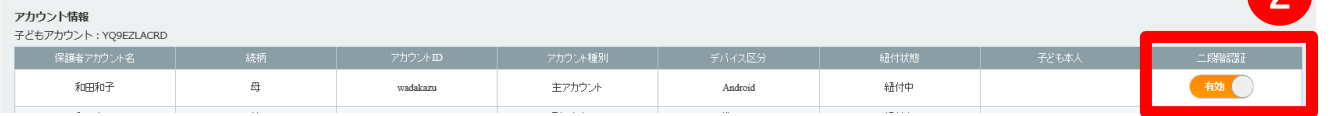

# 【2-1】「プロフィール登録リスト」機能から保護者側のアカウント状況を確認

Home&Schoolの管理画面へログイン後、①運用マスタ管理 > ②プロフィール登録リストをクリックします。 ③検索画面より、連絡のあった保護者の児童生徒を検索後、児童生徒欄の ④詳細をクリックします。

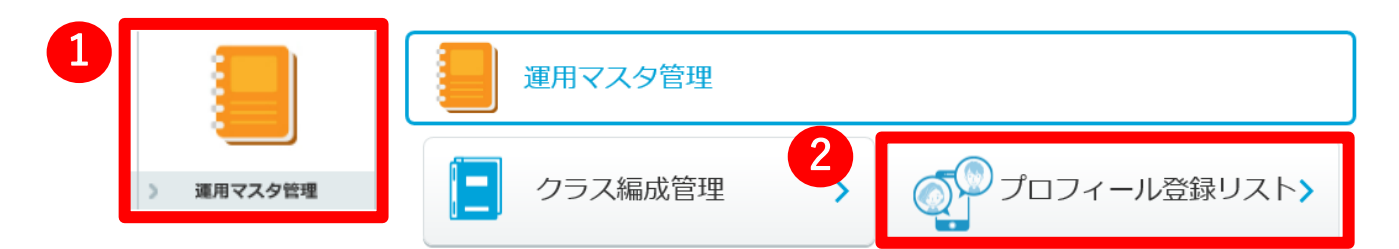

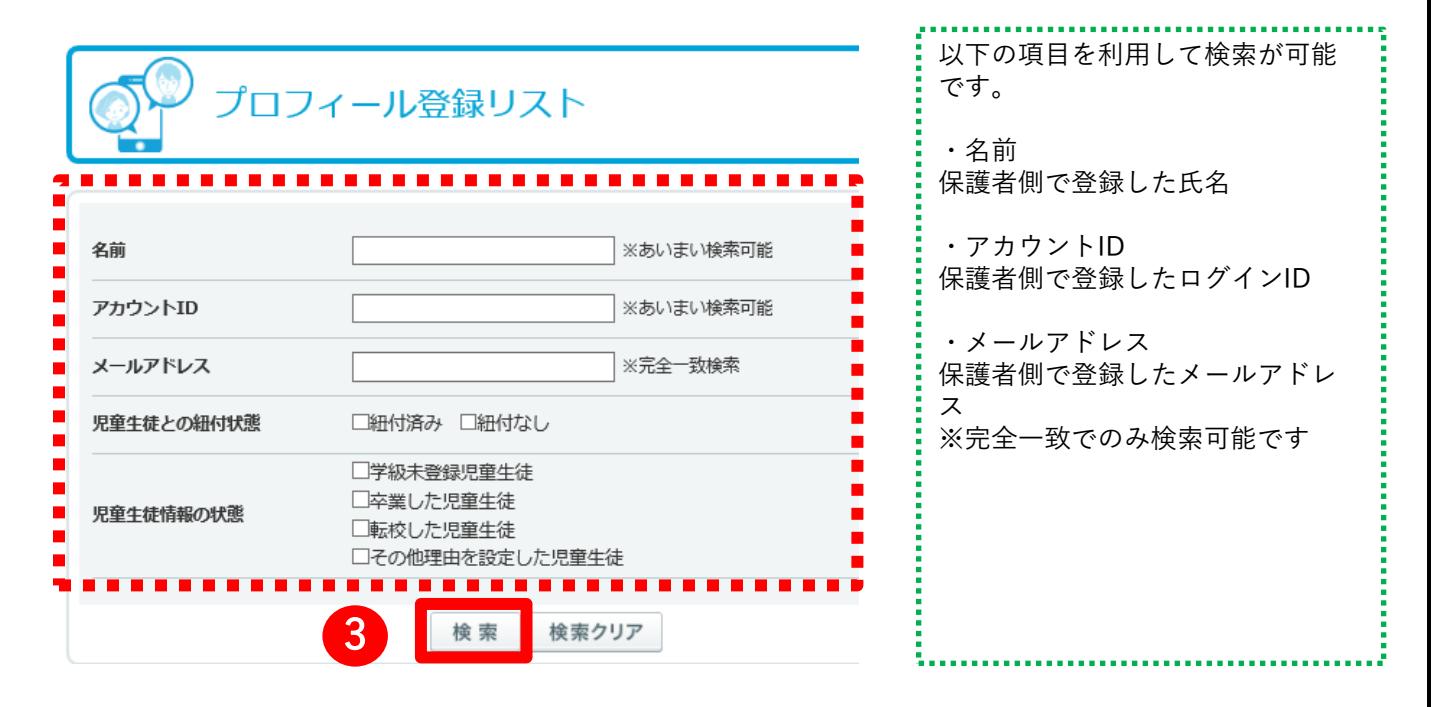

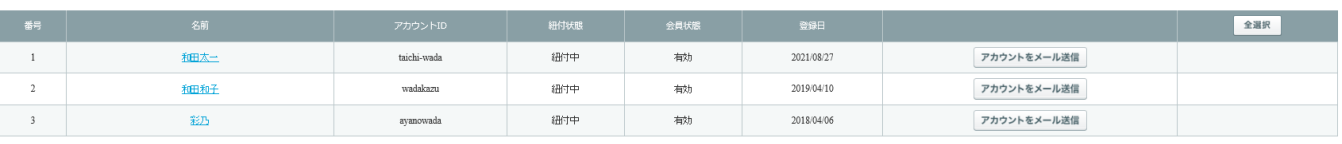

■「アカウントをメール送信」ボタンについて クリックすることで、保護者側で登録したメールアドレス宛に「アカウントID」を記載したメールが送信さ れます。 ※アカウントID:保護者側が登録したログイン時に利用するユーザ名 ■チェックボックスについて 紐付状態が「紐付なし」となっている もしくは クラス所属のない児童生徒に紐づいたアカウントについては 、チェックボックスへ✓を入れた後、画面下部へ表示された「選択したアカウントを削除する」ボタンをク リックすることで、アカウントを削除できます。

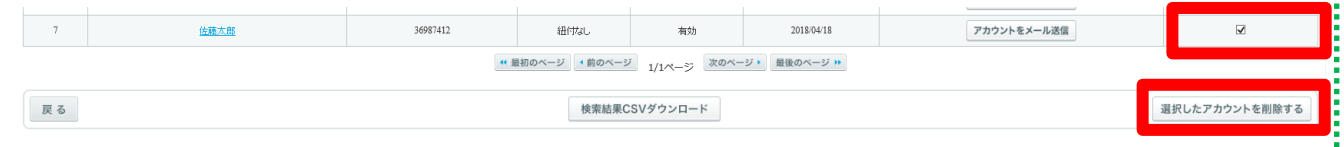

## 【2-2】「プロフィール登録リスト」機能から現在の設定状況を確認

以下の情報を確認します。

|     | <u></u> |             |      |        |            |             |     |
|-----|---------|-------------|------|--------|------------|-------------|-----|
| 翻 日 | 名前      | アカウントID     | 紐付状眼 | 会員状態   | 登録日        |             | 全選択 |
|     | 和田太一    | taichi-wada | 纽付中  | 有効     | 2021/08/27 | アカウントをメール送信 |     |
|     | 和田和子    | wadakazu    | 纽付中  | 有効     | 2019/04/10 | アカウントをメール送信 |     |
|     | 彩页      | ayanowada   | 纽付中  | 有効     | 2018/04/06 | アカウントをメール送信 |     |
|     |         | .<br>.      | . .  | .<br>. | -------    |             |     |

登録にかかわる確認ポイント

以下のD~Fの状態を確認し、該当する項目の記載に沿った確認をお願いします。

D 名前

保護者側でアカウント登録時に設定した氏名が表示されます。氏名をクリックすることで、「該当アカウン トに紐づいている児童生徒」及び「児童生徒に紐づいているその他アカウント」を確認できます。

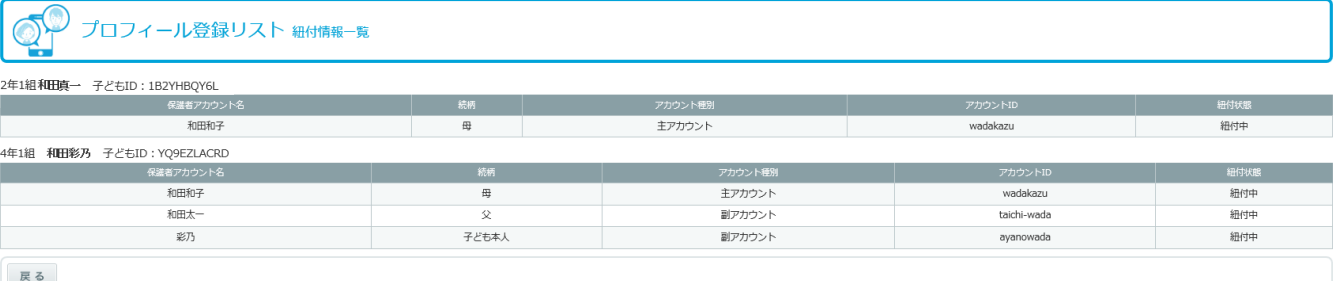

#### E 会員状態

児童生徒の紐付状態に関わらず、該当アカウントが登録状況が表示されます。 登録確認メールから登録完了まで行った場合は「有効」、行っていない場合は「無効」と表示されます。 通知を受け取りたいアカウントが「無効」となっていた場合、登録完了まで再登録ください。

#### F 登録日

アカウントの登録を行った日付が表示されます。

#### 【3】保護者で利用している機種を確認

ご利用の機種により、Home&Schoolの仕様や事象解決に向けての設定が異なります。本資料でお問い合わせ解 決が難しい場合、あらかじめ事象が発生している端末の機種と端末のシステムのバージョンをご確認ください。

(例:機種「iPhone12」「Xperia1Ⅲ」など システムのバージョン「iOS14.7.1」「android11」など)

# ■よくある質問集(学校管理画面)<br>■よくある質問集(学校管理画面)

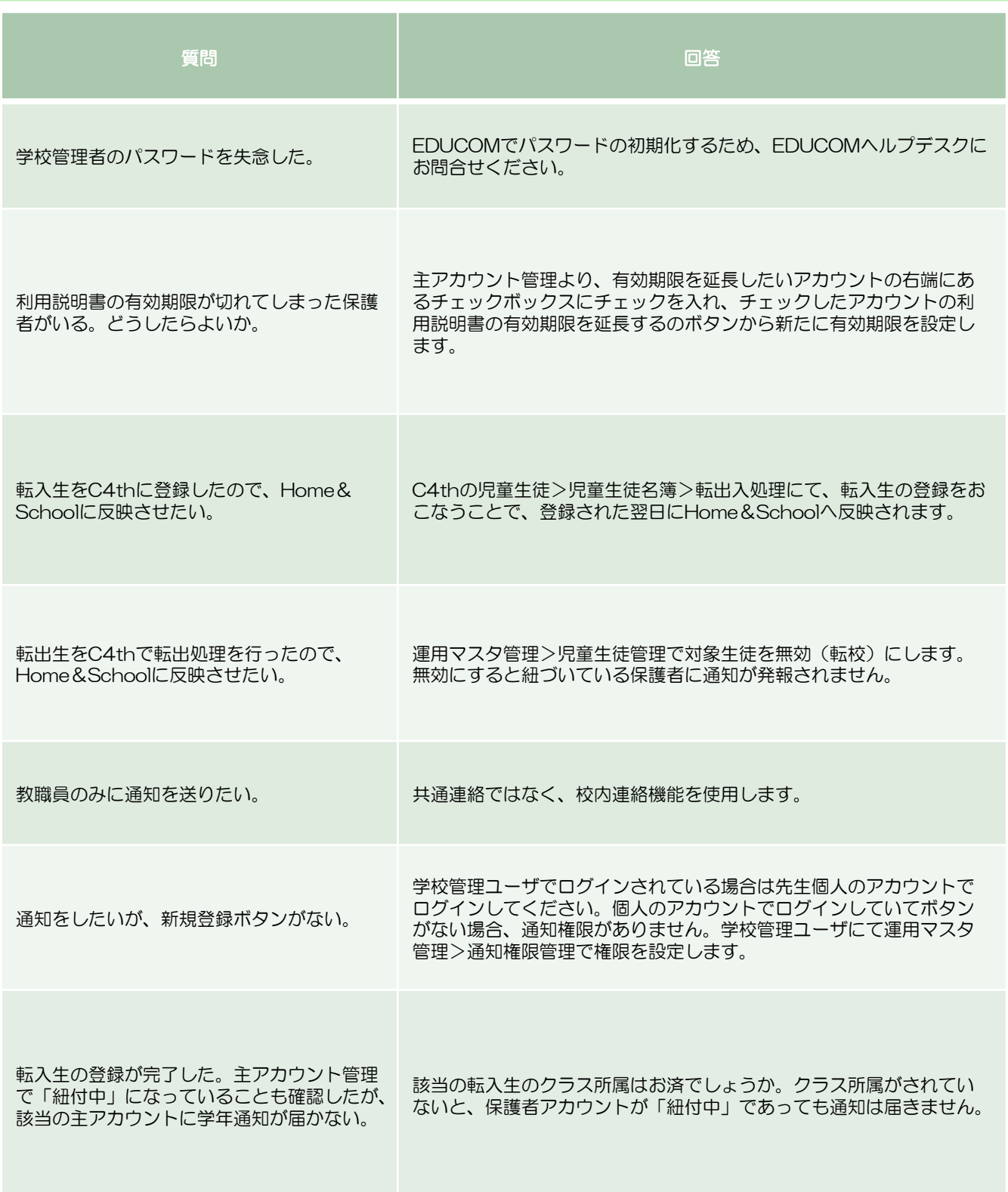

# $\blacksquare$ よくある質問集(保護者アプリ) $\blacksquare$

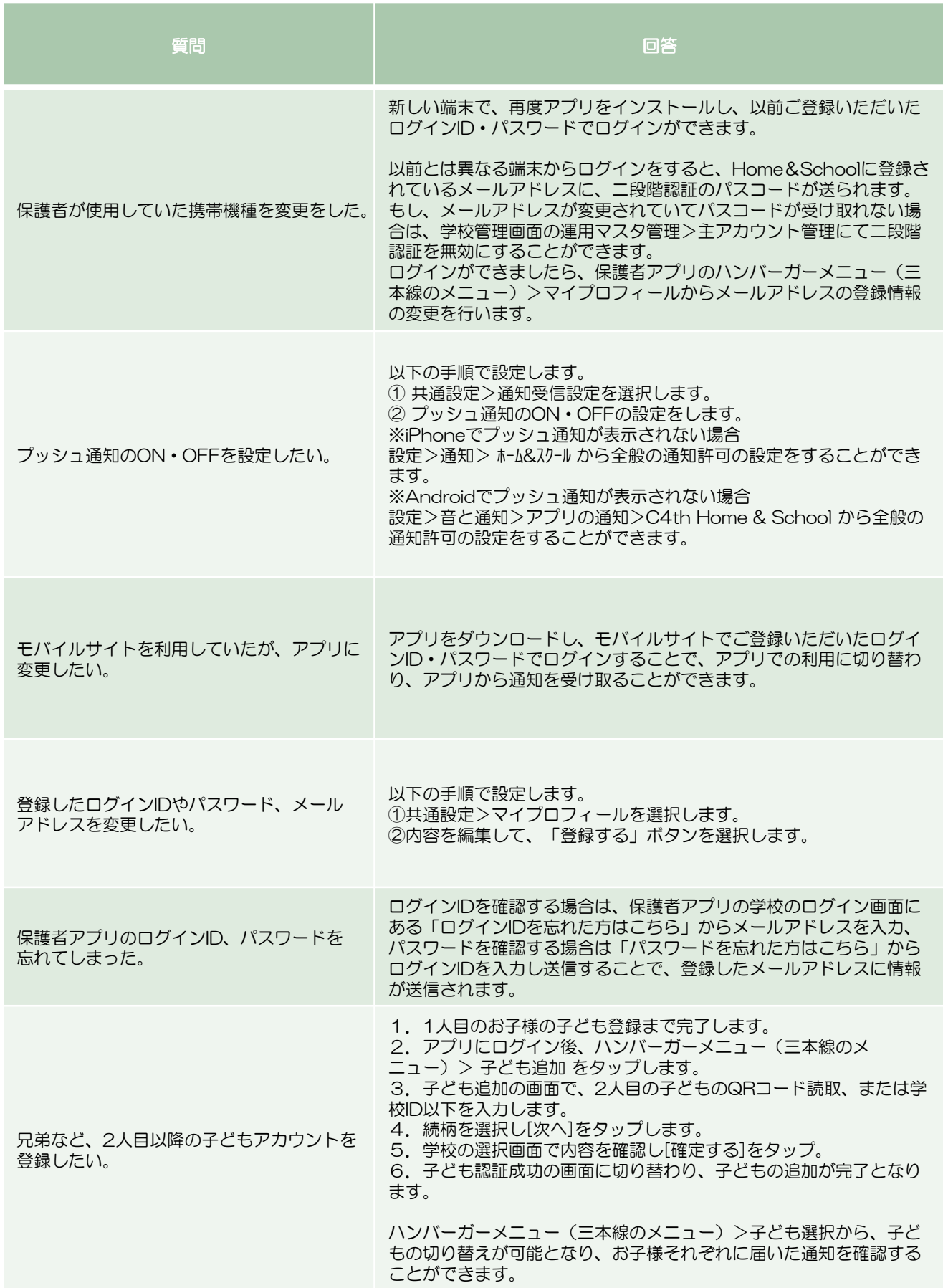

# $\blacksquare$ よくある質問集(保護者アプリ) $\blacksquare$

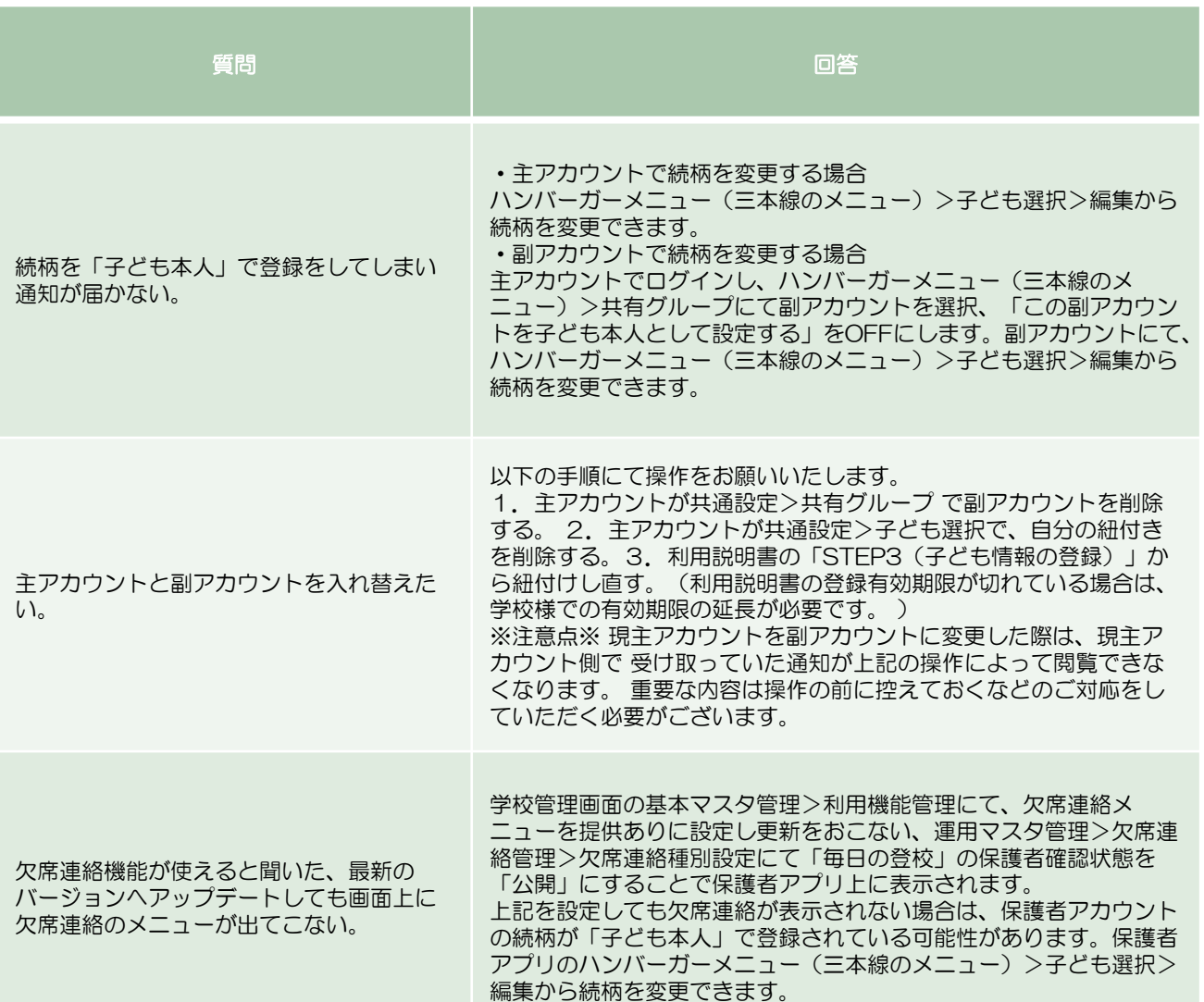

# 〇保護者アプリ画面イメージ(ログイン後)

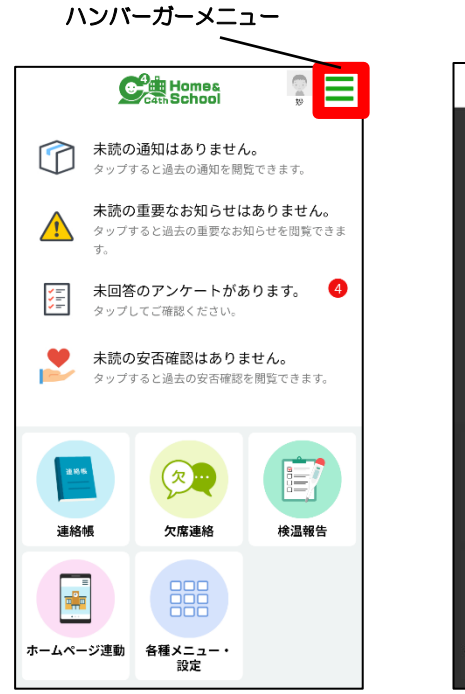

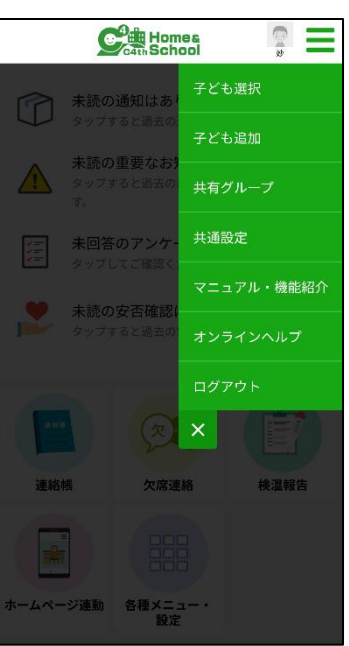

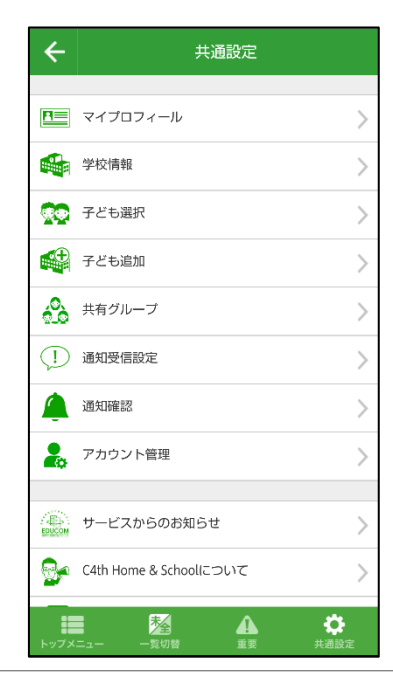

© 2022 EDUCOM

# $\blacksquare$ よくある質問集(教職員アプリ) $\blacksquare$

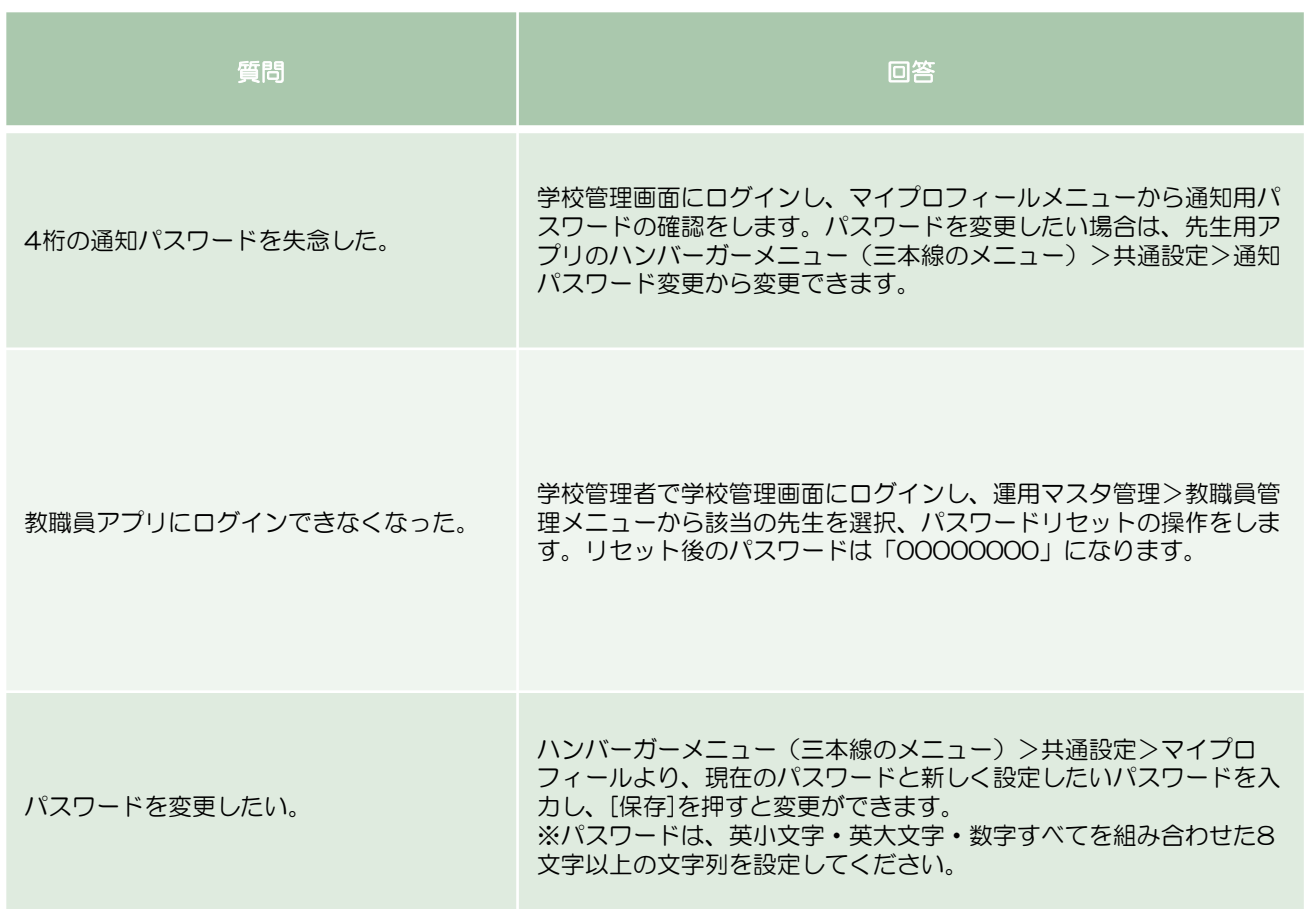